Becton Dickinson AG Binningerstrasse 94 4123 Allschwil

Tel. + 41 61 485 22 22 infoch@bd.com

Fax + 41 61 485 22 00 zur BD-Unternehmensgruppe. Die Becton Dickinson AG gehört

**bd.com**

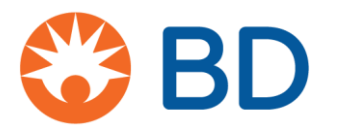

**DRINGENDE PRODUKTSICHERHEITSMITTEILUNG: BDB-19-1585-1**

BD FACSLyric™ Durchflusszytometer (**REF**: 651164, 651165, 654587, 659180, 663029)

#### **Art der Maßnahme:** Empfehlung

XX. August 2019

Sehr geehrte Kunden,

BD hat durch Kundenfeedback festgestellt, dass bestimmte Seriennummern der **BD FACSLyric™ Durchflusszytometer,** die zu einer oder mehreren der in der folgenden Tabelle aufgeführten Konfigurationen gehören, bei Verwendung mit den BD Trucount™ Beads möglicherweise hohe absolute Zählwerte aufweisen könnten. Übermäßig viele Abbruchzahlen wirken sich negativ auf das Verhältnis zwischen Zellpopulationsereignissen und Bead-Ereignissen aus, was zu einer fehlerhaft hohen Zellzahl führt.

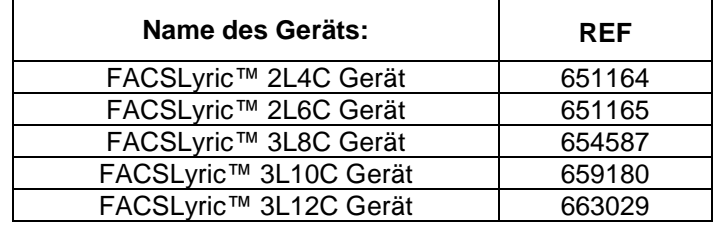

BD gibt diese Sicherheitsmitteilung heraus, um Kunden ein **Quantifizierungsprotokoll für Verwerfungsrate der Events** (Anhang 1) zur Verfügung zu stellen. Mit diesem können Sie feststellen, ob ihr BD FACSLyric™ Durchflusszytometer nicht die zu erwartende Leistung erbringt und Folgemaßnahmen einzuleiten sind.

BD Multitest™ und BD TriTest™ mit BD Trucount™ Röhrchen sind für die Verwendung mit FACSLyric™ zur immunologischen Beurteilung von gesunden Personen und Patienten mit bzw. mit Verdacht auf Immunschwäche vorgesehen. Diese Reagenzien bestimmen die Prozentsätze und die absoluten Zahlen reifer menschlicher Lymphozyten-Untergruppen: T-, B. und NK-Zellen.

Bei Verwendung des BD Multitest™ und BD TriTest™ Reagenzes mit BD Trucount-Röhrchen zur Bestimmung der absoluten CD4-Zahlen bei HIV-Patienten kann aufgrund einer hohen Anzahl verworfener Trucount-Events eine falsch hohe CD4-Zahl erzeugt werden. Hierdurch kann sich wiederum die Einleitung einer prophylaktischen Therapie für opportunistische Infektionen (OIs) verzögern. Gemäß den derzeitigen klinischen Richtlinien wird eine Kombination aus HIV-Viruslast, absoluten CD4-Werten und anderen Krankheitsfolgen für die Gesamtbewertung der Krankheitslast eines Patienten und nachfolgende klinische Entscheidungen verwendet.

Es besteht auch die Möglichkeit, dass Proben, die mit BD Multitest™ oder BD Tritest™ Reagenzien gefärbt wurden, falsch hohe absolute Zellzahlen aufweisen. Dies kann zu einer fehlerhaften Beurteilung der Immunfunktion für das anfängliche Screening auf einen primären Immundefekt (PID) oder für die Behandlung einer immunsuppressiven Therapie führen. Bei PID- und immunsupprimierten Patienten (nach Organtransplantation oder Stammzelltransplantation) kann sich die Beurteilung der T-, B- und NK-Subpopulation im Rahmen des anfänglichen Screenings oder der laufenden Überwachung auf die Entscheidungen hinsichtlich der Versorgung der Patienten auswirken.

Übermäßige Verwerfungszahlen können sich auch auf eigenentwickelte Labortests (Laboratory Developed Tests, LDT) oder Experimente auswirken, bei denen die absolute Anzahl der Zellpopulationen mit BD Trucount™ Röhrchen bestimmt wird. Es können falsch hohe absolute Werte erzeugt werden.

Die absolute Anzahl der Stammzellen wird verwendet, um die Qualität des Transplantatprodukts für die Stammzelltransplantation zu bewerten. Wenn die Stammzellenzählung mithilfe von BD Trucount™ Röhrchen auf BD FACSLyric™ als LDT erfolgt, kann eine hohe Verwerfungsrate zu einer falsch hohen Absolutzahl führen, was sich wiederum auf die Potenz der Zellen beim Anwachsen auswirkt.

Bei Tests von leukoreduzierten Blutprodukten mit BD Trucount™ Röhrchen zur Identifizierung von verbleibenden kernhaltigen Zellen mit Propidiumiodid als LDT kann eine falsch hohe Anzahl von Restzellen dazu führen, dass leukoreduzierte Blutprodukte nicht für die Transfusion verwendet werden können.

#### **Empfohlene, vom Kunden einzuleitende Maßnahmen:**

- 1. Leiten Sie diese Produktmitteilung an alle Anwender des angegebenen **BD FACSLyric™ Durchflusszytometers** in Ihrer Einrichtung weiter, damit alle betroffenen Personen entsprechend informiert sind.
- 2. Sollten Sie die Geräte weitergegeben haben, ermitteln Sie bitte die jeweiligen Anwender und benachrichtigen Sie sie sofort über diese Produktmitteilung.
- 3. Führen Sie das **Quantifizierungsprotokoll für Verwerfungszahlen ("Abort Count")** gemäß Anhang 1 weiter unten aus, um festzustellen, ob die Leistung Ihres BD FACSLyric™ Durchflusszytometers den Herstellerspezifikationen entspricht oder Folgemaßnahmen erforderlich sind.
- 4. Wenn der **Prozentsatz der Abbruchsereignisse** bei der Durchführung des Quantifizierungsprotokolls für Abbruchzahlen **weniger als 1,0 %** beträgt, erfüllt/erfüllen Ihr(e) Gerät(e) die Herstellerspezifikationen und es sind keine Folgemaßnahmen für Ihr(e) Gerät(e) erforderlich.
	- a. Schicken Sie das ausgefüllte Kundenantwortformular per E-Mail an **[instrument.helpdesk@bd.com](mailto:instrument.helpdesk@bd.com)**. Geben Sie dabei die Seriennummer Ihres Geräts (auf dem Typenschild auf der Rückseite des Geräts) und den prozentualen Anteil an Abbruchsereignissen an.
- 5. Wenn der **Prozentsatz der Abbruchsereignisse** bei der Durchführung des Quantifizierungsprotokolls für Abbruchzahlen dagegen jedoch **1,0 % oder darüber** beträgt, sind für Ihr(e) Gerät(e) Folgemaßnahmen erforderlich.
	- a. Stellen Sie alle klinischen Tests ein und warten Sie, bis das entsprechende Gerät von Ihrem Außendiensttechniker beurteilt und das Problem mit den Abbruchzahlen behoben wurde.
	- b. Schicken Sie das ausgefüllte Kundenantwortformular per E-Mail an **[instrument.helpdesk@bd.com](mailto:instrument.helpdesk@bd.com)**. Geben Sie dabei die Seriennummer Ihres Geräts (auf dem Typenschild auf der Rückseite des Geräts) und den prozentualen Anteil an Abbruchsereignissen an. Sie können auch **+41 61 485 22 95** (Auswahl 2) anrufen.
	- c. Wenn der Prozentsatz der Abbruchereignisse für die BD Trucount™ Beads bei mindestens 1,0% oder darüber liegt, ist es wahrscheinlich, dass die Absolutzahlen Ihrer klinischen Tests falsch hoch sind. BD empfiehlt, dass Sie sowohl die mit Ihren Prozesskontrollen (d.h. BD™ Multi-Check- und BD™ Multi-Check CD4 Low-Kontrollen) erzielten Ergebnisse als auch die Validierungsdaten Ihres Geräts überprüfen. Die Auswirkungen auf die Patientendaten wird wahrscheinlich minimal sein, wenn Ihre Prozesskontrollen in die von Ihrem Labor festgelegten Bereiche fallen und täglich überprüft werden. Weitere empfohlene Möglichkeiten zur Überprüfung der Richtigkeit der bisher generierten Patientendaten können sein: 1. Berechnung der Absolutzahlen anhand einer Dualplattformmethode, bei der die Absolutzahlen mit einem Hämatologie-Analysator bestimmt wurden, und 2. Überprüfung der historischen Patientendaten, die auf einer alternativen Plattform erfasst wurden.

In jedem Fall ist es wichtig, dass wir von Ihrer Einrichtung das Kundenantwortformular zu<br>Abgleichszwecken erhalten. Die zuständigen Aufsichtsbehörden wurden über diese Abgleichszwecken erhalten. Die zuständigen Aufsichtsbehörden wurden über diese Sicherheitsmaßnahme in Kenntnis gesetzt.

Wenn Sie noch Fragen haben, wenden Sie sich bitte an Ihren örtlichen Anwendungsspezialisten von BD Biosciences unter **+41 61 485 22 95** (Auswahl 1) oder per E-Mail an **[instrument.helpdesk@bd.com](mailto:instrument.helpdesk@bd.com)**.

BD setzt sich für den Fortschritt in der Welt der Gesundheit ein. Unsere Hauptziele sind Patienten- und Anwendersicherheit sowie die Bereitstellung von qualitativ hochwertigen Produkten.

Wir entschuldigen uns für die Unannehmlichkeiten, die Ihnen durch dieses Problem entstanden sind, und danken Ihnen im Voraus dafür, dass Sie uns dabei helfen, diese Angelegenheit so schnell und effektiv wie möglich zu klären. Für weitere Fragen stehen wir Ihnen gern zur Verfügung.

Herzliche Grüße

 $M\tilde{u}$ 

William David Leitender Direktor, EMEA Qualität und Compliance BD Switzerland Sàrl

# **PRODUKTSICHERHEITSMITTEILUNG: BDB-19-1585-1 Kundenantwortformular**

BD FACSLyric™ Durchflusszytometer (REF: 651164, 651165, 654587, 659180, 663029)

Bitte lesen Sie dieses Formular zusammen mit der Produktsicherheitsmitteilung BDB-19-1585-1 und senden Sie das ausgefüllte Formular so bald wie möglich bzw. **bis spätestens 27. September 2019** zurück.

- Ich habe den Inhalt dieser Produktsicherheitsmitteilung gelesen und verstanden und das Quantifizierungsprotokoll für Verwerfungszahlen ("electronic abort rate") auf jedem meiner Geräte durchgeführt.
- Ich habe für jedes meiner Geräte den Prozentsatz der verworfenen Ereignisse ("abort count") gemäß dem Quantifizierungsprotokoll für Abbruchzahlen festgestellt und die Ergebnisse für jede Geräteseriennummer in der folgenden Tabelle aufgeführt.

Abort Count Abort Count<br>Processed Events X 100%

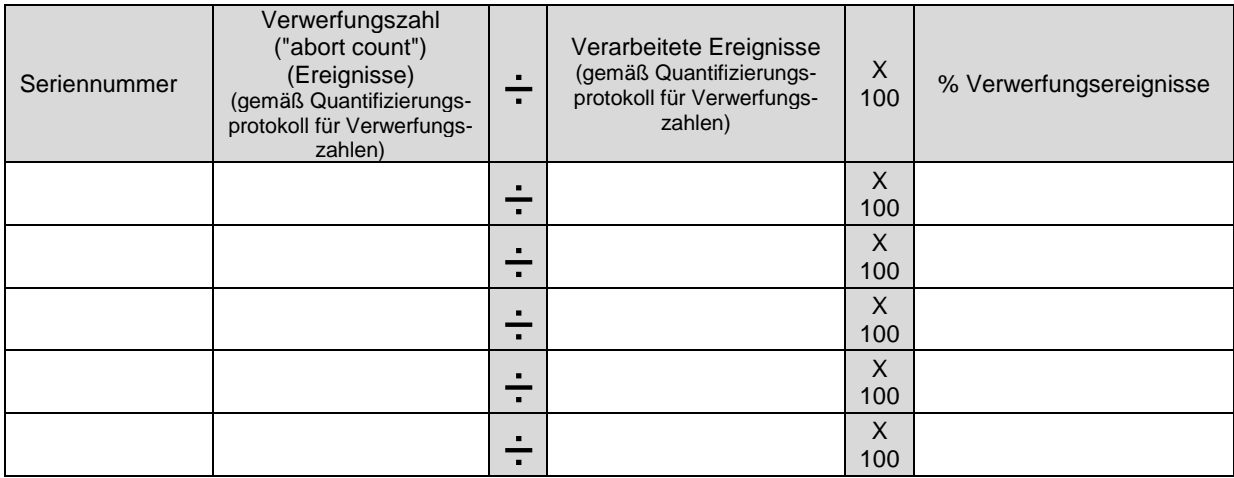

Schicken Sie das Kundenantwortformular bitte an **[instrument.helpdesk@bd.com](mailto:instrument.helpdesk@bd.com)** oder rufen Sie **+41 61 485 22 95** (Auswahl 2) an.

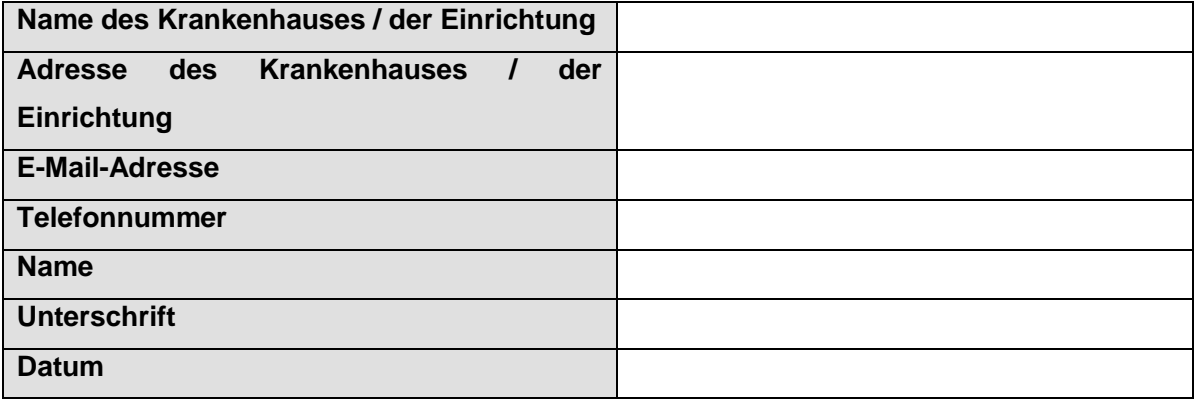

# Quantifizierungsprotokoll für Abbruchzahlen

Dieses Verfahren gilt für das BD FACSLyric™ Durchflusszytometer

# **Benötigte Materialien**

- BD Trucount™ Röhrchen
- BD FACSFlow™ Trägerflüssigkeit
- BD FACSClean-Lösung oder 10%iges Bleichmittel (falls erforderlich)

### **Verfahren**

Öffnen Sie die BD FACSuite-Software und melden Sie sich an.

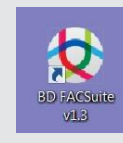

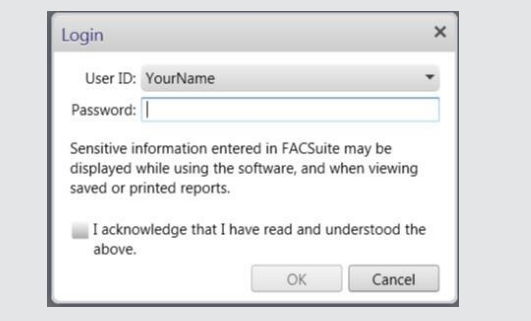

# **Durchführung der täglichen Leistungsüberprüfung**

- **1** Bereiten Sie ein Röhrchen BD CS&T-Beads entsprechend den Anweisungen im technischen Datenblatt vor.
- **2** Klicken Sie in der Navigationsleiste auf **Setup & QC (Einrichtung und QC)**.
	- Der Arbeitsbereich **Setup & QC (Einrichtung und QC)** wird geöffnet.

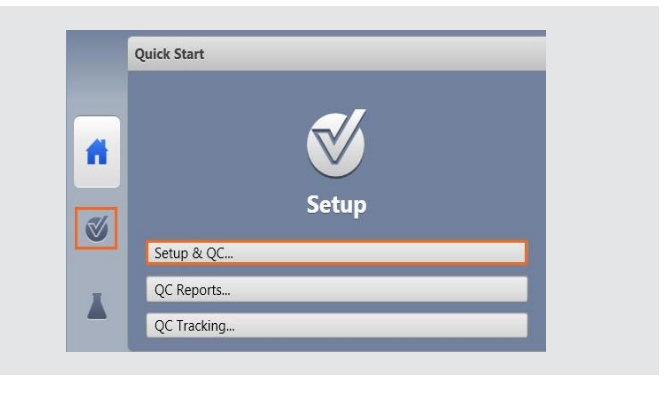

- **3** Versichern Sie sich, dass im Fenster **Setup & QC Options (Einrichtungsund QC-Optionen)** die Aufgabe **Performance QC (Leistungs-QC)**  ausgewählt ist.
- **4** Vergewissern Sie sich, dass die richtige CS&T-Bead-Lot-ID ausgewählt ist.
- **5** Klicken Sie im Fenster **Setup & QC Options (Einrichtungs- und QC-Optionen)** auf **Start**.
	- Das Dialogfeld "Load Tube" (Röhrchen laden) wird geöffnet.
- **6** Laden Sie das Röhrchen mit BD CS&T-Beads in den manuellen Röhrchen-Port.
	- Das System erkennt das Röhrchen und der Einrichtungsvorgang beginnt.
	- Nachdem alle Aufgaben abgeschlossen sind, wird ein Dialogfeld geöffnet, in dem angegeben wird, ob die Aufgabe erfolgreich abgeschlossen wurde.
- **7** Klicken Sie auf **Yes (Ja)**, um den Leistungs-QC-Bericht anzuzeigen und um sicherzustellen, dass bei **SUMMARY (ZUSAMMENFASSUNG)** die Option **PASSED (BESTANDEN)** angegeben ist.
- **8** Nehmen Sie das Röhrchen heraus.

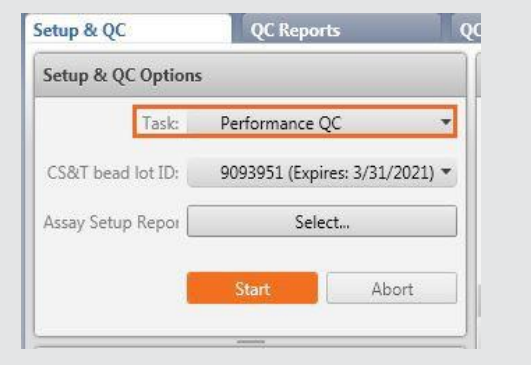

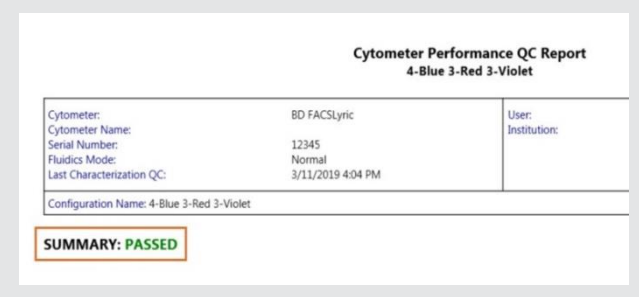

# **Erstellung eines Experiments**

- **1** Klicken Sie in der Navigationsleiste auf **Experiments (Experimente)**.
	- Im Arbeitsbereich "Experiments" (Experimente) wird die Registerkarte **Manage Experiments (Experimente verwalten)** geöffnet.

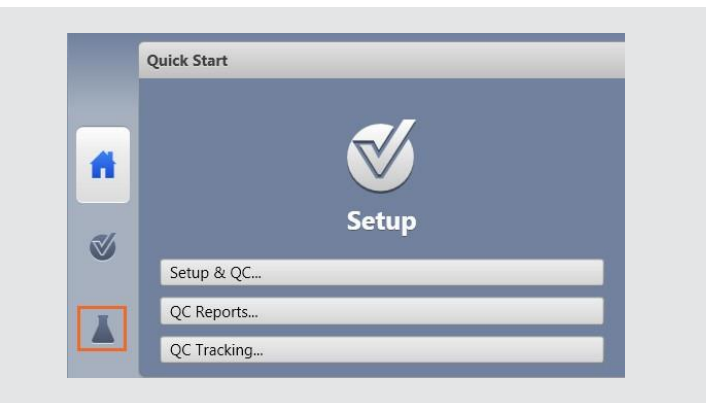

- **2** Klicken Sie im Fenster **Experiments Browser (Experimentebrowser)** auf **New (Neu)**.
	- Daraufhin werden alle neuen Experimente geöffnet. Der neue Experimentname und das Erstellungsdatum werden im **Experiments Browser (Experimentebrowser)** angezeigt, und im Experimentarbeitsbereich wird eine neue Registerkarte geöffnet.
	- (Sie können das Experiment an dieser Stelle in die betreffende Geräteseriennummer umbenennen.)

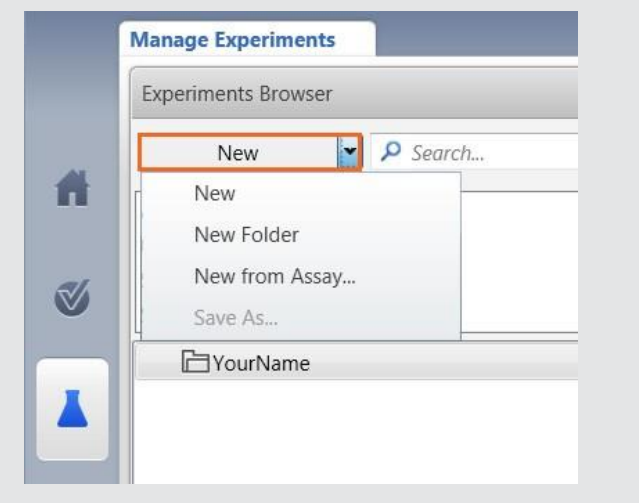

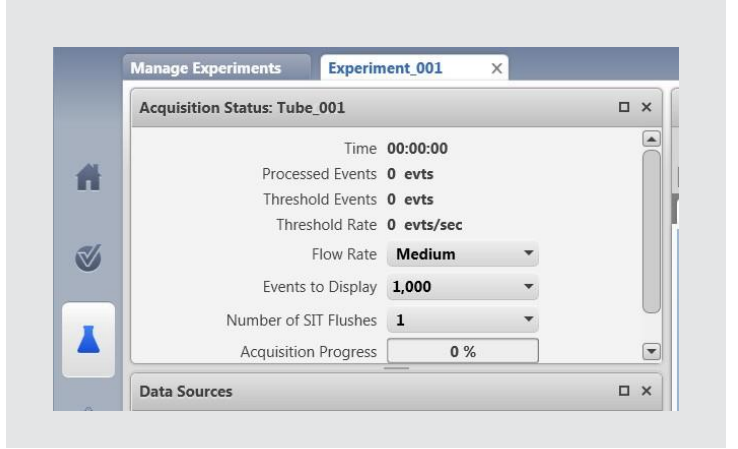

- **3** Doppelklicken Sie im Fenster **Data Sources (Datenquellen)** auf **Tube\_001 (Röhrchen\_001)**.
	- (Sie können das Röhrchen an dieser Stelle in <TruC\_Lot-Nummer des TruC>) umbenennen.

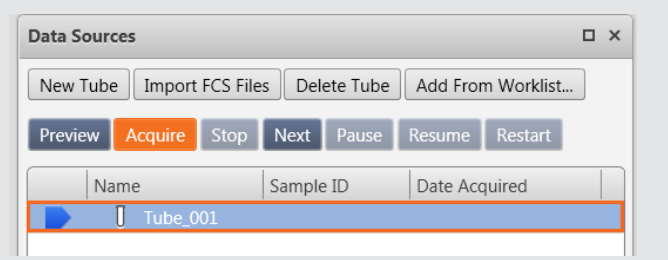

**4** Das Dialogfeld **Tube Properties (Röhrcheneigenschaften)** wird geöffnet.

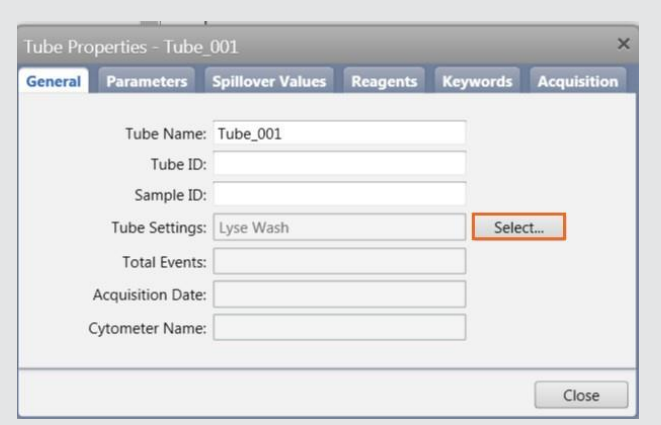

- **5** Klicken Sie auf der Registerkarte **General (Allgemeines)**  rechts neben den **Tube Settings (Röhrcheneinstellungen)** auf **Select (Auswählen)**.
- **6** Wählen Sie im Dialogfeld **Select Tube Settings (Röhrcheneinstellungen auswählen)** die Option **Lyse No Wash (Lyse ohne Waschschritt).**
- **7** Klicken Sie dann auf **Select (Auswählen)**.

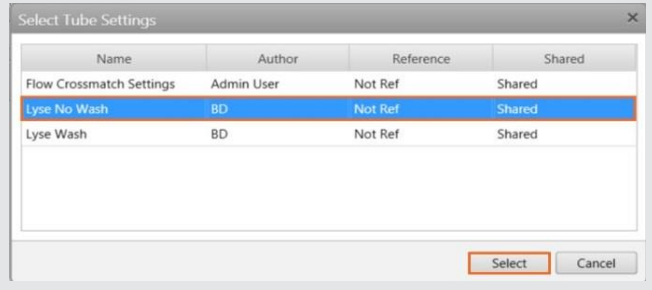

- **8** Klicken Sie im Dialogfeld **Tube Properties (Röhrcheneigenschaften)**  auf die Registerkarte **Acquisition (Erfassung)**.
- **9** Ändern Sie die **Time Stopping Rule (Zeitstoppregel)**, indem Sie **60 seconds (60 Sekunden)** als **Max Time (Max. Zeitdauer)** eingeben und drücken Sie die Enter-Taste. Überprüfen Sie die **Applied Stopping Rule (Angewendete Stoppregel)**.
- **10** Klicken Sie auf **Close (Schließen)**.
- **11 Es müssen keine zusätzlichen Plots oder Gates erstellt werden.**

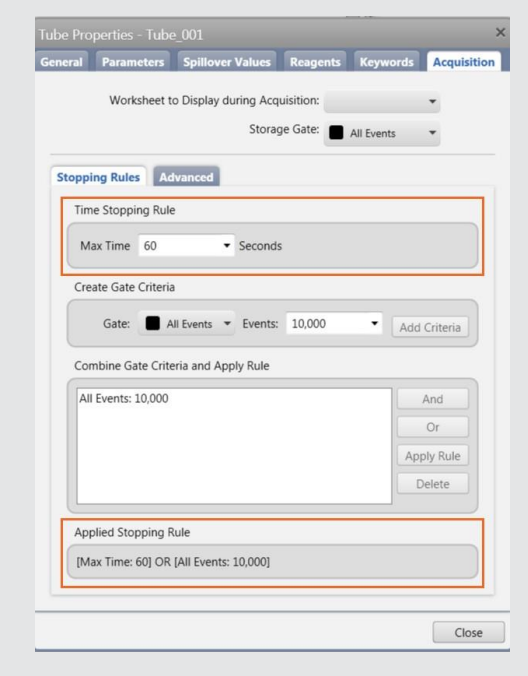

## **Vorbereitung der BD Trucount-Röhrchen**

Lagern Sie die BD Tru*c*ount-Röhrchen in ihrem Original-Folienbeutel bei 2 °C–25 °C.

- Öffnen Sie den Beutel erst, nachdem dieser Raumtemperatur erreicht hat, wenn er im Kühlschrank aufbewahrt wird. Verschließen Sie ihn sofort nach der Entnahme eines Röhrchens wieder sorgfältig.
- Untersuchen Sie das Trockenmittel jedes Mal, wenn Sie den Beutel öffnen.
- Wenn sich das Trockenmittel von blau zu lavendel verändert hat, entsorgen Sie die verbleibenden Röhrchen.
- Verwenden Sie das Röhrchen innerhalb von 1 Stunde nach der Entnahme aus dem Beutel.
- Untersuchen Sie das BD TruCount-Röhrchen und stellen Sie sicher, dass sich das Pellet unter dem Halter befindet und wie abgebildet intakt ist.
- **1** Pipettieren Sie 500 µl Trägerflüssigkeit in das BD Tru*c*ount-Röhrchen.

**HINWEIS: Wir empfehlen die Verwendung kalibrierter Pipetten.** Schätzen Sie das Volumen nicht, wenn Sie Trägerflüssigkeit hinzufügen. Das Hinzufügen eines genauen Volumens ist entscheidend für eine genaue Zählung.

**2** Vortexen Sie das Röhrchen vorsichtig, um es zu mischen.

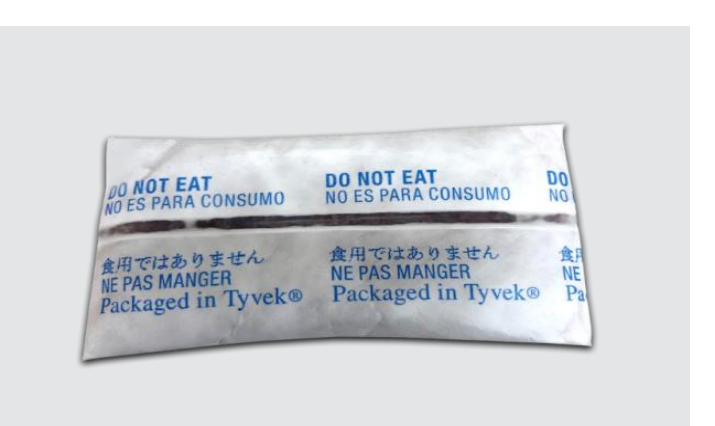

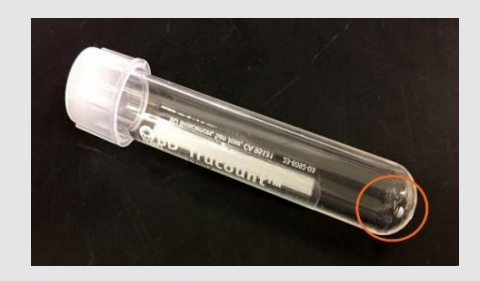

## **Erfassung des BD Tru***c***ount Röhrchens**

- 1 Stellen Sie den Durchlaufzeiger im Fenster Data Sources (Datenquellen) auf "Tube\_001" (Röhrchen\_001).
- **2** Setzen Sie das BD Trucount-Röhrchen in den manuellen Röhrchen-Port ein.

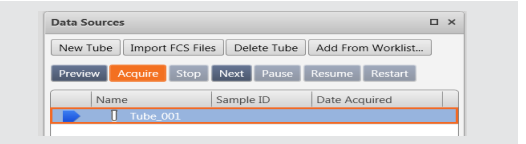

**3** Klicken Sie im Fenster **Acquisition Status (Erfassungsstatus)** auf den Pfeil links neben **Advanced Status (Erweiterter Status)**, um zusätzliche Informationen anzuzeigen.

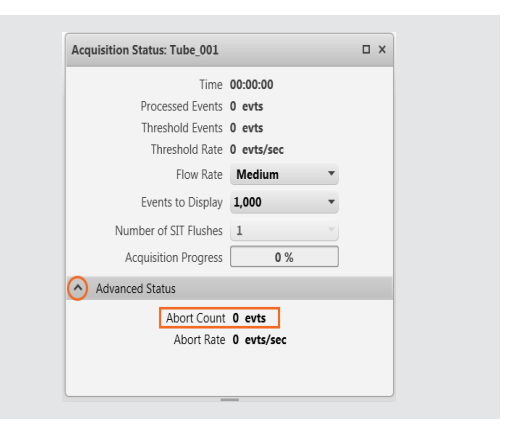

- **4** Klicken Sie im Fenster **Data Sources (Datenquellen)** auf **Preview (Vorschau)**.
	- Vorschau für mindestens **17** Sekunden vor der Erfassung von Daten. Diese Verzögerungszeit ist notwendig, um eine korrekte Zählung zu gewährleisten.
- **5** Klicken Sie auf **Acquire (Erfassen)** und warten Sie, bis die Erfassung abgeschlossen ist.
- **6** Zeichnen Sie die Abort Count (Anzahl der Abbrüche) und Processed Events (Verarbeitete Ereignisse) auf, wie im Fenster "Acquisition Status" (Erfassungsstatus) dargestellt.
- **7** Entnehmen Sie das Tru*c*ount-Röhrchen aus dem manuellen Röhrchen-Port und setzen Sie ein Röhrchen mit DI-Wasser ein.
	- **Wenn der prozentuale Anteil abgebrochener Ereignisse unter 1,0 % beträgt, müssen bei Ihrem Gerät keine Folgemaßnahmen eingeleitet werden. Befolgen Sie die Anweisungen am Ende des Dokuments, um Ihre Ergebnisse zu berichten.**
	- **Wenn der prozentuale Anteil abgebrochener Ereignisse 1,0 % oder darüber beträgt, führen Sie bitte eine Fehlersuche durch, wie weiter unten beschrieben.**

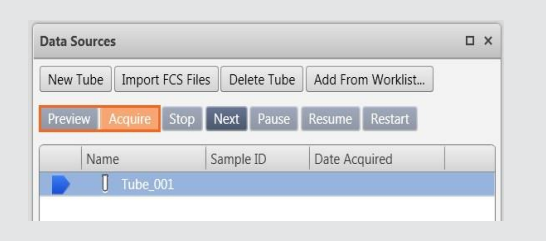

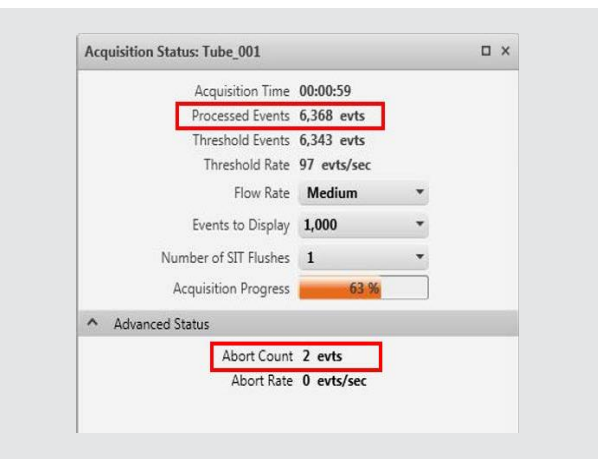

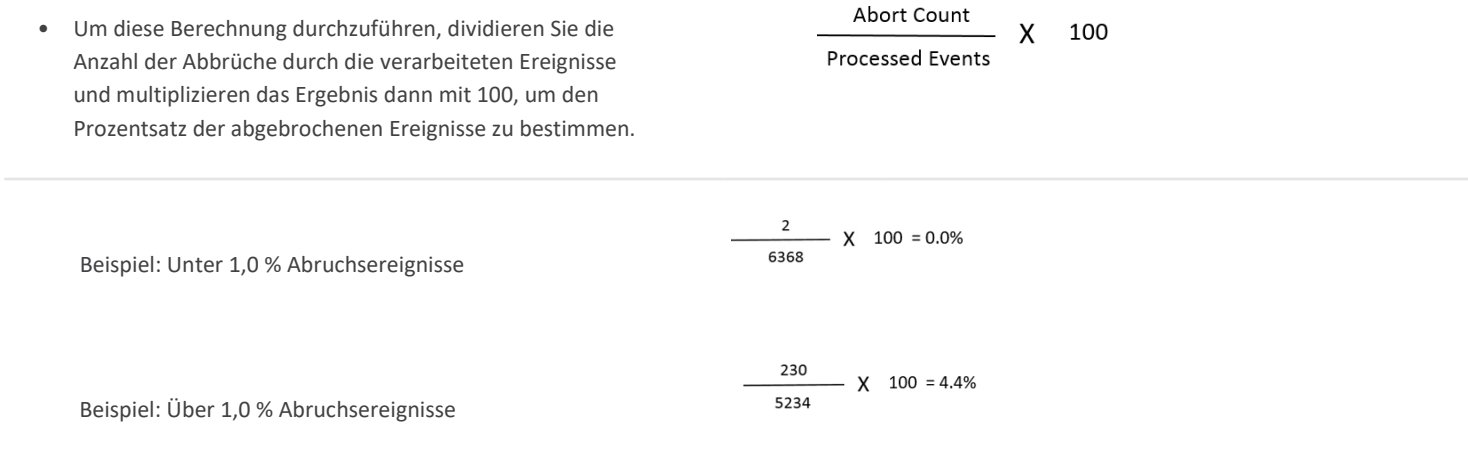

#### **Verfahren der Fehlersuche:**

**1** Gehen Sie zu **Cytometer (Zytometer) > Fluidics (Flüssigkeitssystem) > Purge Sheath Filter (Trägerflüssigkeitsfilter spülen)**, um die Luft aus dem Trägerflüssigkeitsfilter zu entfernen. Den Vorgang bei Bedarf wiederholen.

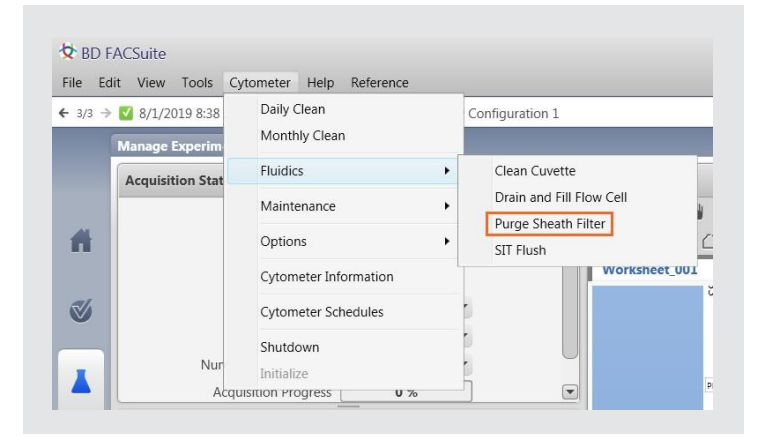

**2** Gehen Sie zu **Cytometer (Zytometer) > Fluidics (Flüssigkeitssystem) > SIT flush (Probeninjektionsröhrchen durchspülen)**, um das

Probeninjektionsröhrchen (Sample Injection Tube, SIT) durchzuspülen. Den Vorgang bei Bedarf wiederholen.

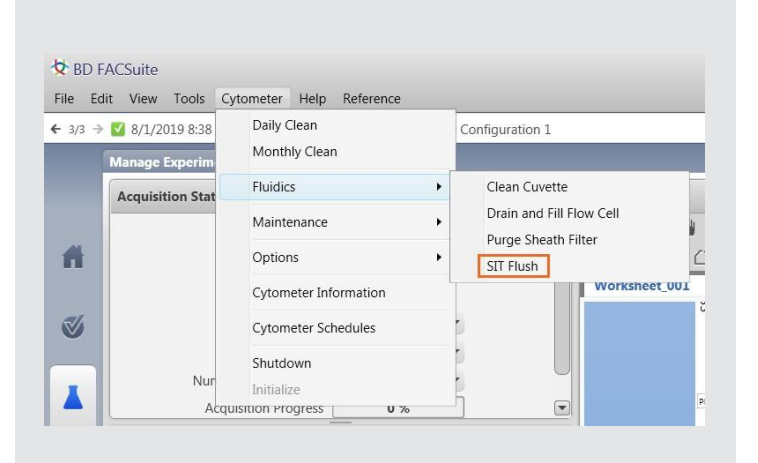

**3** Gehen Sie zu **Cytometer (Zytometer) > Fluidics (Flüssigkeitssystem) > Clean Cuvette (Küvette reinigen)**, um die Küvette zu reinigen.

- Setzen Sie ein Röhrchen mit 3 ml 10%iger FACSClean-Lösung oder 10%em Bleichmittel in den manuellen Röhrchen-Port ein und klicken Sie auf **OK**.
- Wenn der Vorgang abgeschlossen ist, wird das Dialogfenster automatisch geschlossen.
- Lassen Sie das 10%ige Bleichmittel einige Minuten in der Küvette einwirken. Entnehmen Sie das Röhrchen.
- Gehen Sie zum **Cytometer menu (Zytometer-Menü) > Fluidics commands (Befehle des Flüssigkeitssystems) > Clean Cuvette (Küvette reinigen)**.
- Setzen Sie ein Röhrchen mit 3 ml deionisiertem (DI)- Wasser in den manuellen Röhrchen-Port ein und klicken Sie auf **OK**.
- Wenn der Vorgang abgeschlossen ist, wird das Dialogfenster automatisch geschlossen.
- Lassen Sie das Wasser einige Minuten in der Küvette einwirken. Entnehmen Sie das Röhrchen.

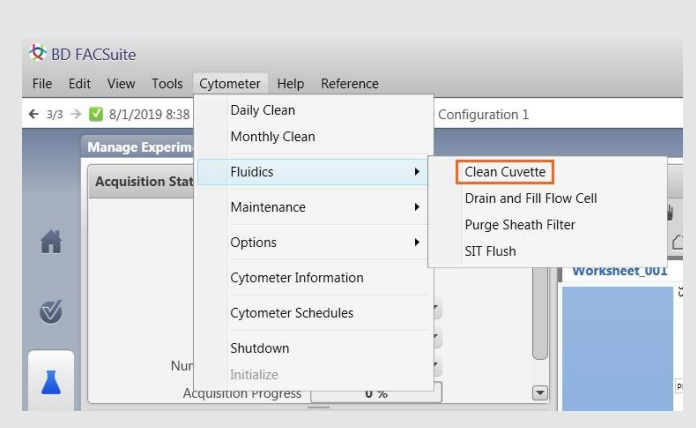

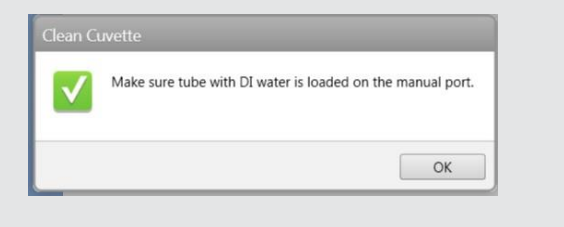

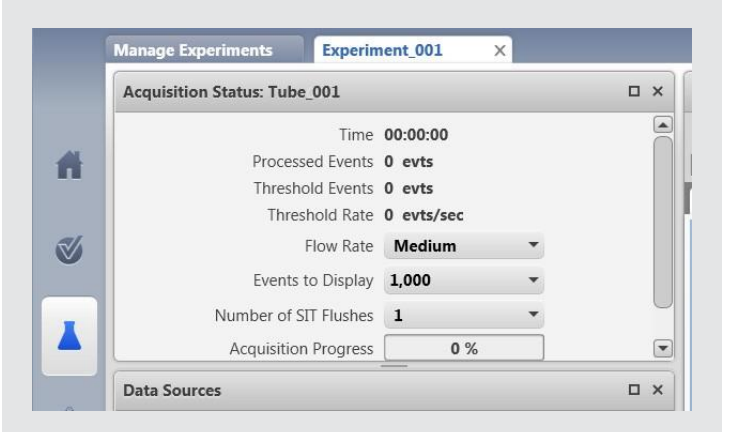

- **5** Vortexen Sie das BD Tru*c*ount-Röhrchen.
- **6** Klicken Sie im Experiment auf **Next (Weiter)**, um ein zusätzliches Röhrchen hinzuzufügen.

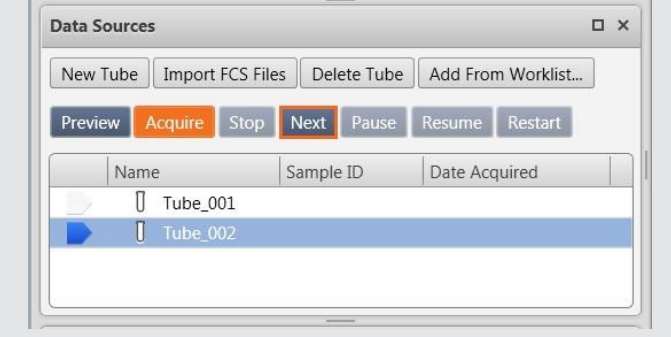

- **7** Klicken Sie im Fenster **Data Sources (Datenquellen)** auf **Preview (Vorschau)**.
	- Vorschau für mindestens 17 Sekunden vor der Erfassung von Daten. Diese Verzögerungszeit ist notwendig, um eine korrekte Zählung zu gewährleisten.
- **8** Klicken Sie auf Acquire (Erfassen) und warten Sie, bis die Erfassung abgeschlossen ist.
	- **Erfassen Sie Abort Count (Anzahl der Abbrüche) und Processed Events (Verarbeitete Ereignisse) mithilfe eines Handys oder mit einem Snipping Tool auf dem Computer.**

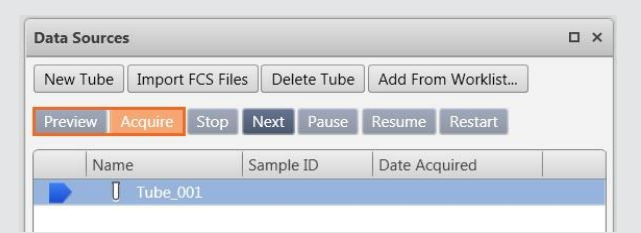

Wenn der **Prozentsatz der Abbruchsereignisse weniger als 1,0 %** beträgt, sind keine Folgemaßnahmen für Ihr Gerät erforderlich. a. Schicken Sie das Kundenantwortformular an [techsupport@bd.com.](mailto:techsupport@bd.com)

b.

Wenn der **Prozentsatz der Abbruchsereignisse 1,0 % oder darüber** beträgt, sind für Ihr Gerät Folgemaßnahmen erforderlich. c. Schicken Sie das Kundenantwortformular an [techsupport@bd.com](mailto:techsupport@bd.com) oder rufen Sie <<**country hotline number>** an.

23-21761-00

BD Life Sciences, San Jose, CA, 95131, USA

## **bdbiosciences.com**

© 2019 BD. BD, das BD-Logo und alle anderen Marken sind Eigentum von Becton, Dickinson and Company.

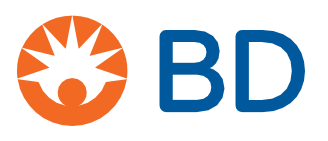